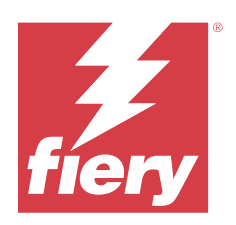

# Fiery proServer 8.0 Quick Start Guide

© 2024 Fiery, LLC. Per questo prodotto, il trattamento delle informazioni contenute nella presente pubblicazione è regolato da quanto previsto in Avvisi legali.

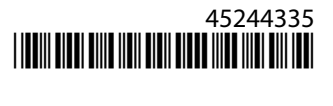

## Indice

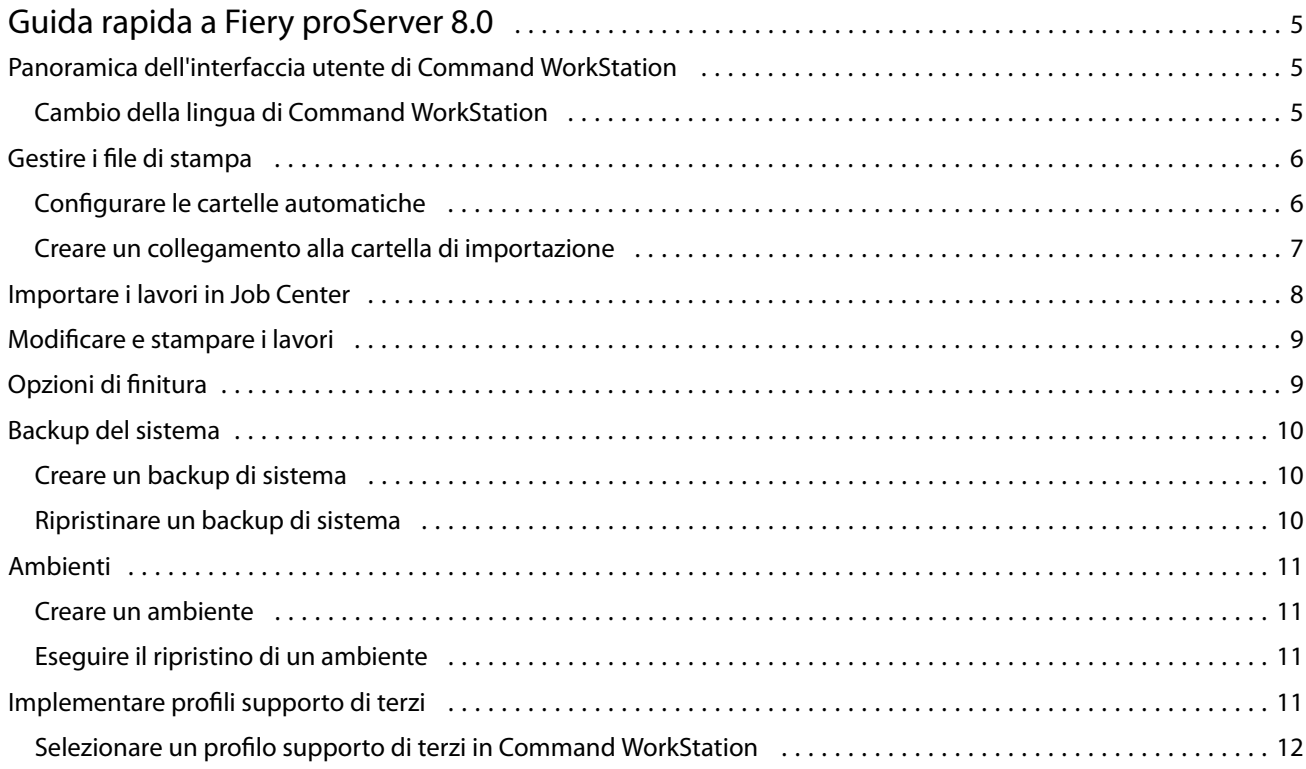

Fiery proServer 8.0 Quick Start Guide Indice 4

5

## <span id="page-4-0"></span>Guida rapida a Fiery proServer 8.0

Questo documento è una guida passo-passo per utilizzare Command WorkStation.

Il presente documento comprende gli argomenti seguenti:

- **•** Panoramica dell'interfaccia utente di Command WorkStation
- **•** Modifica della lingua di Command WorkStation
- **•** Configurazione delle cartelle di output, inclusa la modalità di configurazione delle cartelle automatiche
- **•** Importazione dei lavori
- **•** Modifica e stampa dei lavori
- **•** Segni di ritaglio e contorni di taglio
- **•** Backup del sistema di Command WorkStation
- **•** Backup delle impostazioni della stampante, del supporto e del flusso di lavoro in un unico file

#### **Nota:**

- **•** Per un set completo della documentazione di guida di Fiery XF server, vedere [https://help.fiery.com/fieryxf/](https://help.fiery.com/fieryxf/index.html) [index.html](https://help.fiery.com/fieryxf/index.html).
- **•** Per ulteriori informazioni sulla certificazione di Fiery proServer e Fiery XF server e altri corsi gratuiti, vedere <https://learning.fiery.com/>.

## Panoramica dell'interfaccia utente di Command WorkStation

Command WorkStation comprende tre finestre di programma.

- **•** Job Center è la schermata di avvio di Command WorkStation. Qui è possibile caricare i lavori e avviare la stampa.
- **•** Job Editor è la finestra per la modifica dei lavori. Qui è possibile ridimensionare e ruotare i lavori, gestire le tinte piatte, creare segmentazioni, apportare regolazioni cromatiche e molto altro. Le impostazioni del lavoro hanno la precedenza rispetto alle impostazioni predefinite per il flusso di lavoro.
- **•** Server Manager è la finestra in cui è possibile creare le preimpostazioni del flusso di lavoro, applicare le preimpostazioni del supporto, configurare le stampanti e creare utenti.

Command WorkStation include un sistema di guida completo. Fornisce informazioni dettagliate sulla configurazione e l'uso di ciascuna funzionalità del software. Per accedere alla Guida selezionare Guida > Guida.

#### **Cambio della lingua di Command WorkStation**

È possibile cambiare la lingua di Command WorkStation impostando una delle lingue supportate.

- <span id="page-5-0"></span>**1** In Job Center, fare clic su **Modifica** > **Preferenze**.
- **2** Fare clic su **Regione**.
- **3** Selezionare una lingua.
- **4** Fare clic su **OK**.
- **5** Riavviare Command WorkStation.

Questa impostazione non ha effetto sulla lingua del sistema operativo, della tastiera o di **Fiery Server Control**. Per ulteriori informazioni sulla modifica della lingua di questi componenti di Fiery proServer, vedere la *Guida all'installazione*.

## Gestire i file di stampa

È possibile gestire i file di stampa in modo più efficiente configurando le cartelle che contribuiscono ad automatizzare i processi.

Per l'immissione del lavoro, si consiglia di configurare una cartella automatica. Una cartella automatica è una cartella in una posizione centrale che viene monitorata regolarmente da Command WorkStation. I lavori inseriti nella cartella automatica vengono caricati automaticamente in Job Center per l'elaborazione.

Dopo l'elaborazione del lavoro, Command WorkStation salva i file di stampa nelle seguenti cartelle:

- **•** Stampanti VUTEk EFI connesse tramite rete IP e percorso di rete: Fiery XF server trasferisce i file di stampa RTL al percorso di rete utilizzando direttamente il protocollo SMB sulla stampante. Questo è il modo preferito in caso di dispositivo VUTEk XT.
- **•** Stampanti EFI VUTEk collegate tramite rete IP: Fiery XF server trasferisce automaticamente i file di stampa RTL nello spazio di lavoro della stampante specificato in Fiery XF server. Questo è il metodo consigliato da utilizzare.
- **•** Stampanti EFI VUTEk configurate per la stampa su file: Command WorkStation salva i file di stampa nella cartella di esportazione su Fiery proServer. È necessario copiare manualmente i file di stampa dalla cartella di esportazione alle stampanti EFI VUTEk.
- **•** Stampanti EFI Matan e Reggiani: Command WorkStation salva i file di stampa nella cartella di esportazione. È necessario copiare manualmente i file di stampa dalla cartella di esportazione alla stampante.
- **•** Stampanti EFI di grande formato: Command WorkStation salva i file di stampa nella cartella di esportazione su Fiery proServer. Utilizzare il software della stampante per stampare i file.

**Nota:** è possibile configurare la stampante EFI per inviare le informazioni sul consumo dei supporti e sul consumo d'inchiostro a Command WorkStation. Per ulteriori informazioni sulla configurazione della comunicazione bidirezionale tra un dispositivo di stampa MIS, Command WorkStation e la stampante EFI, vedere *Guida di Fiery Command WorkStation*.

#### **Configurare le cartelle automatiche**

Una cartella automatica consente agli utenti di copiare i lavori di stampa in una cartella disponibile a livello centrale per la stampa. I diritti di accesso alla rete sono necessari per stampare tramite una cartella automatica.

Una cartella automatica può essere posizionata sullo stesso computer di Fiery XF server oppure accessibile in rete. Se è posizionata in un disco fisso locale, è consigliabile includerla come sottocartella nella cartella dei lavori o in quella di esportazione.

<span id="page-6-0"></span>Note:

- **•** Non creare una cartella automatica sul desktop, in moda da evitare inutili problemi di accesso per lettura/ scrittura,.
- **•** Non selezionare una cartella che è stata mappata come collegamento interno.
- **1** In Server Manager: fare clic su **Stampanti** nella barra laterale e selezionare una stampante. Nella visualizzazione ad albero della stampante, selezionare un flusso di lavoro. Nella scheda **File**, espandere il pannello **Rilevamento lavoro**.
- **2** Sotto **Nome**, fare clic su **Scegli** e accedere alla cartella che si desidera utilizzare come cartella automatica.
- **3** Cancellare **Metti tutti i lavori in entrata in attesa** (opzionale).

Per impostazione predefinita, i lavori importati vengono importati come "in attesa" per poterli modificare prima della stampa. Deselezionare questa casella di controllo se si desidera stampare i lavori automaticamente al momento dell'importazione.

- **4** Fare clic su **Seleziona cartella**.
- **5** Fare clic su **Start** per attivare le cartelle automatiche.

Adesso, è necessario procedere in uno dei modi seguenti:

- **•** Verificare che la cartella automatica sia configurata per la condivisione della stampante nel sistema operativo. In caso contrario, la cartella automatica non può essere rilevata dalla rete.
- **•** Se la cartella automatica e Fiery XF server sono installati su computer diversi, accertarsi che tutti i computer Windows siano configurati con le stesse credenziali di accesso e che tutti gli utenti abbiano i diritti di amministratore. Potrebbe essere necessario creare un nuovo utente su entrambi i computer.

Per ulteriori informazioni, vedere la Guida in linea del sistema operativo o rivolgersi all'amministratore di sistema.

### **Creare un collegamento alla cartella di importazione**

Se una stampante EFI VUTEk è stata configurata per la stampa su file, è possibile trasferire i file di stampa alla cartella di importazione della stampante creando un collegamento sul desktop di Fiery proServer.

- **1** Spostare il puntatore del mouse nell'angolo in basso a sinistra del monitor per visualizzare l'icona di Windows.
- **2** Fare clic con il pulsante destro del mouse sull'icona di Windows, poi fare clic su **Esplora file**. Quindi, fare clic con il pulsante destro del mouse su **Questo PC** e fare clic su **Connetti unità di rete**.
- **3** Specificare la lettera di unità per la connessione e la cartella a cui ci si desidera collegare.
- **4** Digitare il percorso della cartella condivisa, utilizzando la sintassi seguente:

\\Indirizzo\_IP\_Stampante\Import\

- **5** Selezionare **Connetti con credenziali diverse**.
- **6** Fare clic su **Fine**.

Si apre la finestra **Protezione di Windows**.

**7** Digitare le credenziali VUTEk.

Configurare il campo **Nome utente** come **xfjdfintegration** e il campo **Password** come **Fiery.1**.

<span id="page-7-0"></span>**8** Selezionare **Memorizza credenziali**, poi fare clic su **OK**.

Windows configura una connessione alla cartella di importazione e l'unità associata viene visualizzata in Esplora file.

**9** Fare clic sull'icona di Windows, fare clic su Esplora file e trascinare sul desktop l'unità associata.

## Importare i lavori in Job Center

È possibile importare un lavoro caricandolo direttamente in Job Center. Se è già stata configurata una cartella automatica, i lavori vengono importati automaticamente in Job Center dalla cartella automatica.

- **1** In Job Center, nella barra degli strumenti, fare clic su **Importa**.
- **2** Individuare il lavoro, quindi fare clic su **Apri**.

Viene visualizzata la finestra di dialogo **Importa file**.

**3** Fare clic sul pulsante **Aggiungi** (+) per importare più di un lavoro (facoltativo).

Se si importano più lavori, è possibile ordinare l'elenco selezionando un lavoro e facendo clic sulle frecce su/giù.

- **4** Selezionare una stampante.
- **5** Selezionare uno dei flussi di lavoro o dei supporti disponibili per la stampante specificata.
	- **• Flusso di lavoro**: elabora i lavori usando le impostazioni del flusso di lavoro **Generico (predefinito)** o di un altro flusso di lavoro selezionato.
	- **• Supporti**: elabora i lavori usando le impostazioni di supporto **Generico (predefinito)** o di un altro supporto selezionato.
- **6** Selezionare **Raggruppa tutti i lavori** (opzionale).

Questa impostazione importa tutti i lavori elencati come raggruppamento. In alternativa, è possibile creare un raggruppamento in seguito in Job Center da lavori importati singolarmente.

- **7** Selezionare un metodo di importazione.
	- **• Attesa**: consente di modificare i lavori in coda di attesa prima della stampa. I lavori importati ricevono lo stato "Inviato in spool".

I lavori in coda di attesa vengono importati nell'elenco dei lavori, ma la stampa non viene avviata. È possibile modificare un lavoro messo in attesa e avviare il processo di stampa manualmente quando si è pronti. Le impostazioni del lavoro sovrascrivono le impostazioni del flusso di lavoro. Per ulteriori informazioni sulla modifica dei lavori, vedere la *Guida online*.

Per modificare un lavoro, selezionarlo in Job Center. In **Riepilogo lavori**, fare clic sull'icona della penna e digitare il numero di copie richieste. Fare clic su **Stampa** sulla barra degli strumenti.

- **• Elaborazione e attesa**: elabora i lavori al momento dell'importazione, ma non li stampa. I lavori importati ricevono lo stato "Elaborato". È possibile avviare la stampa manualmente.
- **• Stampa**: importa, elabora e stampa automaticamente i lavori. I lavori importati ricevono lo stato "Stampato". Se è necessario modificare i lavori, occorre prima annullare l'elaborazione dei lavori.

I lavori vengono importati in Command WorkStation ed elencati in Job Center.

## <span id="page-8-0"></span>Modificare e stampare i lavori

È possibile applicare impostazioni specifiche relative a un lavoro caricato. Le impostazioni del lavoro sostituiscono quelle predefinite dalla preimpostazione del flusso di lavoro selezionato. La procedura seguente fornisce degli esempi di impostazioni di base del lavoro. Per ulteriori informazioni sulla modifica dei lavori, consultare *Guida di Fiery Command WorkStation*.

- **1** In Job Center: fare doppio clic sul lavoro.
- **2** In Job Editor: selezionare l'anteprima del lavoro.
- **3** Per ruotare un lavoro: sulla barra degli strumenti, nella sezione **Ruota e capovolgi**, selezionare un angolo di rotazione
- **4** Per ridimensionare un lavoro: fare clic con il pulsante destro del mouse sul lavoro, fare clic su **Ridimensiona**, poi su **Adatta a** e fare clic su un elemento.
- **5** Per allineare un lavoro al foglio: sulla barra degli strumenti, nella sezione **Allinea**, fare clic su un tipo di allineamento orizzontale e verticale. Nella sezione **Margini**, immettere la larghezza del margine superiore, inferiore, sinistro o destro.
- **6** Per modificare un'etichetta lavoro: nella scheda **Layout**, espandere il pannello **Etichetta lavoro** e fare clic su **Modifica**.
- **7** Per modificare un raggruppamento: nella scheda **Layout**, espandere il pannello **Raggruppamento**.

È possibile applicare un ridimensionamento uniforme delle pagine, selezionare l'orientamento e definire la quantità di spazio tra i lavori raggruppati.

**8** Per segmentare un lavoro: nella scheda **Layout**, espandere il pannello **Segmentazione**. Nella barra dell'intestazione del pannello, selezionare la casella di controllo per attivare le impostazioni.

È possibile definire dimensioni di segmentazione uniformi o personalizzate. È anche possibile visualizzare un'anteprima WYSIWYG di uno o di tutti i segmenti facendo clic su **Anteprima segmentazione** sulla barra degli strumenti. È possibile salvare un'anteprima come file PDF e utilizzarla come guida di supporto per unire i segmenti dopo la stampa.

- **9** Per definire le tinte piatte: Nella scheda **Colore**, espandere il pannello **Tinte piatte**. Nella colonna **Origine** della tabella, fare clic sulla freccia in giù accanto a un colore tinta piatta sconosciuto ed effettuare una delle operazioni seguenti:
	- **•** Per associare la tinta piatta a un colore della libreria di tinte piatte interna: Selezionare un produttore di colori tinta piatta, ad esempio PANTONE, e selezionare un colore dalla libreria di tinte piatte interna.
	- **•** Per definire i valori cromatici: Selezionare uno spazio cromatico, ad esempio CMYK o L\*a\*b\*, e immettere i valori cromatici nello spazio colore selezionato.

**10** Fare clic su **Salva**.

**11** In Job Center: selezionare il lavoro. Sulla barra degli strumenti, fare clic su **Stampa**.

## Opzioni di finitura

Command WorkStation può essere utile per rifilare accuratamente i supporti stampando i segni di ritaglio, i segni Fotoba o gli indicatori ad anello. Con Command WorkStation è inoltre possibile estrarre i contorni di taglio e

<span id="page-9-0"></span>stampare direttamente su varie macchine di taglio flatbed o qualsiasi plotter per stampa e taglio supportato, una macchina di taglio integrata o una macchina di taglio ausiliaria.

Sono necessarie le opzioni seguenti per elaborare determinati tipi di segni di taglio:

- **•** Cut Mark Option: necessario per il collegamento a diverse macchine di taglio flatbed, come le tabelle di taglio guidate da indicatori i-cut, Zünd Cut Center o i dispositivi guidati da EUROSYSTEMS OptiScout o le macchine di taglio collegate a SUMMA GoProduce.
- **•** Opzione Cut Server: necessaria per supportare un'ampia gamma di macchine di taglio e tabelle di instradamento aggiuntive, usando l'applicazione Fiery XF Cut Server.

Per ulteriori informazioni sull'installazione di Cut Server o sulla configurazione di una macchina di taglio i-cut, di un Zünd Cut Center o di un dispositivo di stampa e taglio supportato, vedere la *Guida di Fiery Command WorkStation*.

## Backup del sistema

Creando backup regolari è possibile ripristinare uno stato precedente di Command WorkStation in modo facile e veloce.

Il backup di sistema salva l'intero sistema Fiery, comprese tutte le impostazioni dell'utente, tutte le preimpostazioni e tutte le configurazioni stampante in un unico file.

È inoltre possibile eseguire il backup del sistema Fiery proServer, che consente di ripristinare uno stato precedente di Fiery proServer in caso di problemi, senza dover ripristinare le impostazioni di fabbrica. Per ulteriori informazioni, vedere la *Guida alla configurazione*.

### **Creare un backup di sistema**

È possibile effettuare il backup completo del sistema Fiery, comprese tutte le impostazioni dell'utente, tutte le preimpostazioni e tutte le configurazioni stampante in un unico file.

- **1** In Server Manager: Fare clic su **Server**, su **Backup e ripristino** e quindi su **Backup**.
- **2** Selezionare gli elementi che si desidera includere nel backup, oltre alla configurazione del server.
- **3** Selezionare l'ubicazione del backup.

Per impostazione predefinita, il backup viene creato in C:\Users\Admin\AppData\Roaming\Server Manager \Backup. Per selezionare un'ubicazione diversa, fare clic su **Scegli** e accedere alla nuova destinazione.

**4** Fare clic su **Eseguire backup**.

#### **Ripristinare un backup di sistema**

È possibile riportare un sistema Fiery a uno stato precedente ripristinando un backup creato in precedenza.

- **1** In Server Manager: Fare clic su **Server**, su **Backup e ripristino** e quindi su **Ripristina**.
- **2** Selezionare un file di backup nell'elenco.

Nell'elenco sono visualizzati tutti i file di backup, indipendentemente dal percorso in cui sono salvati.

**3** Fare clic su **Ripristina**.

<span id="page-10-0"></span>**4** Riavviare Fiery server.

## Ambienti

Il salvataggio degli ambienti garantisce che vengano utilizzate esattamente le stesse impostazioni nel caso in cui sia necessario ripetere lavori di stampa a intervalli regolari. Un ambiente può essere utilizzato anche per fornire ai clienti informazioni precise riguardo al flusso di lavoro/alla stampante.

Un ambiente salva la configurazione della stampante, incluse tutte le preimpostazioni del flusso di lavoro e del supporto, in un singolo file. Contiene tutte le informazioni necessarie per riprodurre lo stesso ambiente di stampa su un Fiery server diverso.

#### **Creare un ambiente**

È possibile salvare la configurazione della stampante, incluse tutte le preimpostazioni del flusso di lavoro e tutte le preimpostazioni del supporto, in un singolo file.

- **1** In Server Manager: nella barra laterale, fare clic su **Stampanti**, fare clic con il pulsante destro del mouse sul nome di una stampante, poi fare clic su **Salva come ambiente**.
- **2** Digitare un nome ambiente (facoltativo).
- **3** Selezionare il percorso di salvataggio.

Per impostazione predefinita, l'ambiente viene salvato sul desktop. Per selezionare una posizione diversa, fare clic su **Scegli** e cercare una nuova destinazione.

**4** Fare clic su **Salva**.

#### **Eseguire il ripristino di un ambiente**

È possibile eseguire il ripristino di un ambiente salvato in precedenza, ossia della configurazione della stampante, delle preimpostazioni dei flussi di lavoro e delle preimpostazioni dei supporti.

- **1** In Server Manager: Nella barra laterale, fare clic su **Stampanti**. Nell'intestazione della scheda **Stampanti** fare clic sul pulsante **Carica ambiente**.
- **2** Fare clic su **Scegli** e cercare l'ambiente.
- **3** Deselezionare la casella di controllo **Consenti sovrascrittura** (facoltativo).

Per impostazione predefinita, vengono sovrascritti tutti i file esistenti con lo stesso nome, ad esempio le preimpostazioni del supporto, i profili di riferimento, i profili dei supporti e le tabelle delle tinte piatte. Deselezionando questa casella di controllo, è possibile mantenere i file esistenti.

#### **4** Fare clic su **Eseguire ripristino**.

Ogni ambiente ha un collegamento stampante univoco. Se il collegamento alla stampante esiste già,Command WorkStation ripristina l'ambiente con informazioni stampante segnaposto. In questo caso, è necessario configurare il collegamento alla stampante prima di poter importare i lavori.

## <span id="page-11-0"></span>Implementare profili supporto di terzi

È possibile utilizzare un profilo supporto CMYK/OG di terzi in Command WorkStation collegandolo a un file di calibrazione.

- **1** In Job Center: sulla barra degli strumenti, fare clic su Color Tools poi su **Collega profili**.
- **2** In **Calibrazione stampante**, fare clic su **Seleziona** e cercare la cartella EFI Media Profiles.
- **3** Aprire la cartella relativa alla propria stampante, quindi aprire la sottocartella a seconda del tipo di supporto e della risoluzione che meglio corrispondono alle proprietà del profilo supporto di terzi.
- **4** Per **Nome supporto**, digitare il nome del supporto. Questo è il nome che verrà visualizzato in Command WorkStation. Si consiglia di digitare un nuovo nome supporto. Se si usa un nome supporto esistente, il profilo supporto avrà più file di calibrazione ad esso collegati e sarà necessario selezionare quale applicarvi in Command WorkStation.
- **5** Per **Collega ai profili**, selezionare **Profilo supporto ICC**, fare clic su **Seleziona** e cercare il profilo supporto.
- **6** Fare clic su **OK**.

Il file di calibrazione viene salvato nella cartella EFI Media Profiles.

Ora è possibile selezionare il file di calibrazione in Command WorkStation.

#### **Selezionare un profilo supporto di terzi in Command WorkStation**

Dopo aver collegato un profilo supporto di terzi in un file di calibrazione, è possibile selezionarlo in Command WorkStation.

Il file di calibrazione deve essere salvato nella sottocartella corretta di . .\ProgramData\EFI\EFI Media Profiles.

- **1** In Job Center: in **Configurazione supporto**, fare clic su **Modifica**. Si apre la finestra **Configurazione supporto**.
- **2** Per **Nome supporto**, selezionare il nome del supporto che è stato definito in Color Tools.
- **3** Per **File di calibrazione**, selezionare il file di calibrazione che è stato selezionato in Color Tools.

Gli elenchi dei file di calibrazione disponibili sono filtrati per visualizzare solo quelli che corrispondono alla combinazione di impostazioni del supporto selezionata.

**4** Fare clic su **Salva**.